# ಆರೋಗ್ಯ ಮತ್ತು ಕುಟುಂಬ ಕಲ್ಯಾಣ ಸೇವೆಗಳು Health And Family Welfare ಬಿಡುಗಡೆ ಪ್ರಮಾಣ ಪತ್ರ Discharge Certificate

| lote: Supported browser versions are Internet exp | lorer 9+, Mozilla 50+ and Chrome 52+                                                                | 🚯 🚹 🍞 🙆 English à²-ಠà³⊡à                                                                                |
|---------------------------------------------------|----------------------------------------------------------------------------------------------------|----------------------------------------------------------------------------------------------------|
| File Xerro                                        | SEVA SINDHU<br>GOVERNMENT OF KARNATAKA                                                              | ale ale ale                                                                                             |
| RI. B.S.YEDIYURAPPA                               |                                                                                                    | SRI. S.SURESH KUMAR                                                                                     |
| Government of Karnataka                           |                                                                                                    | Honbie Minister of Primary & Sacond<br>Débuscion and Sakal<br>Government of Karnataka                   |
| Covernment of Karnataka                           | STRVICE CENTERS GRAMA ONE TRACK YOUR APPLICATION STATUS REP                                         | Education and Sakata,<br>Government of Karnataka                                                        |
| Covernment of Karnataka                           |                                                                                                    | PORTS-DASHBOARD FAQ DEPARTMENT CONTACT DETAILS CONTACT                                                  |
| Covernment of Karnataka                           | SERVICE CENTERS GRAMA ONE TRACK YOUR APPLICATION STATUS REF                                         | PORTS-DASHBOARD FAQ DEPARTMENT CONTACT DETAILS CONTACT<br>Search Service Q X                            |
| Covernment of Karnalaka                           | CRUICE CENTERS GRAMA ONE TRACK YOUR APPLICATION STATUS REP     Bangalore Electricity Supply Company | PORTS-DASHBOARD FAQ DEPARTMENT CONTACT DETAILS<br>Search Service Q X     Catvery Niravari Nigam Limited |

Step 1: Go to sevasindhu.karnataka.gov.in website and click on Departments & Services

**Step 2**: Click on <u>Health&Family welfare</u> and select <u>Discharge Certificate</u>. Alternatively, you can search Discharge Certificate in the <u>search option</u>.

| M Search results - babyn.edcs 🛛 🗙 🚹 New and OTC Revenue - Goo | 🗙 🙊 Seva Sindhu      | × (4) WhatsApp                     | ×   •       | ServicePlus-Prod       | ×   +                  | 0           | - 6                     | ×        |
|---------------------------------------------------------------|----------------------|------------------------------------|-------------|------------------------|------------------------|-------------|-------------------------|----------|
| ← → C 🔒 sevasindhu.karnataka.gov.in/Sevasindhu/Depar          | tmentServices        |                                    |             |                        |                        |             | \$                      | ₿ :      |
| HOME ABOUT SEVA SINDHU DEPARTMENTS & SERVICES SERV            | ICE CENTERS GRAMA ON | E TRACK YOUR APPLICATION STAT      | US REPORTS- | DASHBOARD FAQ DE       | PARTMENT CONTAC        | T DETAILS   | CONTACT                 | <b>^</b> |
|                                                               |                      |                                    |             | Search Service         | <b>Q X</b>             |             |                         |          |
| + Election Commission                                         | + Forest, Ecology    | and Environment Department         |             | + Higher Education D   | epartment              |             |                         |          |
| + Empowerment of Differently Abled and Senior Citizen         | + Government Too     | ol Room & Training Centre          |             | + Horticulture Depart  | ment                   |             |                         |          |
| + Energy Department                                           | + Gulbarga Electri   | city Supply Company Limited        |             | + Housing Department   | nt                     |             |                         | Ε.       |
| + EXCISE DEPARTMENT                                           | + Gulbarga Univer    | sity                               |             | + Hubli Electricity Su | pply Company Limite    | ı           |                         |          |
| + Food And Civil Supplies Department                          | - Health And Fami    | ily Welfare                        |             | + Information and Pu   | blic Relations         |             |                         |          |
|                                                               |                      |                                    |             |                        |                        |             |                         |          |
|                                                               | Age Certificate      |                                    |             |                        |                        |             |                         |          |
|                                                               | Discharge Certi      | ficate                             |             |                        |                        |             |                         |          |
|                                                               | Female Cleriliza     | mon Certificate                    |             |                        |                        |             |                         |          |
|                                                               | Male Sterilizatio    | on Certificate                     |             |                        |                        |             |                         |          |
|                                                               | Registration of F    | Private Medical Establishments     | *           |                        |                        |             |                         |          |
|                                                               |                      |                                    |             |                        | 1 2                    | 3 4         | 56                      | 7        |
| © All Rights Reserve Powered by SERVICEPLUS                   | Pa                   | age last updated on: 29-May-2021 4 | 41 PM       |                        |                        |             |                         |          |
| E $p$ Type here to search O                                   | Hi 💽 🥅               | 🚖 💼 📦 🖾 🦻                          | ) 💋 4       | 🕽 🖾 🛆                  | 25℃ ^ <i>(</i> @. @. I | ロ (小) EN IN | G 1:15 PM<br>J 6/23/202 | 1 🐻      |

Step 3 : Click on Apply online

| M Inbox - babyn.edcs@g 🗙                           | Thew and OTC Revenue 🗙 😤          | Seva Sindhu        | × S Apply For Service | × 3 (3) WhatsApp | • ×   <del>\$</del> s | ervicePlus-Prod ×   + | 0 - 0                                            | × |
|----------------------------------------------------|-----------------------------------|--------------------|-----------------------|------------------|-----------------------|-----------------------|--------------------------------------------------|---|
| $\leftrightarrow$ $\rightarrow$ C $\cong$ sevasind | hu.karnataka.gov.in/Sevasindhu/De | partmentServices   |                       |                  |                       |                       | ☆ 🕒                                              | : |
| ಕರ್ನಾಟಕ ಸರ್ಕಾರ                                     |                                   |                    | GOTENHIER OF          | INTERACTION      |                       |                       | $\sim$                                           |   |
|                                                    |                                   |                    | Discharge Ce          | rtificate        |                       | 1                     | <b>د</b>                                         |   |
| SRI, B.S.YEDIYUR                                   |                                   |                    |                       |                  |                       | 101                   | SURESH KUMAR                                     |   |
| How take Chile? Ministra                           | Eligibility: NA                   |                    |                       |                  |                       |                       | distor of Primary & Becondary                    |   |
| Government of Kernet                               | Supporting Document:<br>NA        |                    |                       |                  |                       |                       | ducation and tenata.<br>The result of Plantalaka |   |
| HOME ABOUT SEVA SIND                               | Application Fee : NA              |                    |                       |                  |                       |                       | T DETAILS CONTACT                                |   |
|                                                    | Service Charge (Free for Or       | line Submission) : | : NA                  |                  |                       |                       |                                                  |   |
|                                                    | Delivery Time (Days) : NA         |                    |                       |                  |                       |                       |                                                  |   |
| Election Commission                                | Procedure for applying:<br>NA     |                    |                       |                  |                       |                       |                                                  |   |
| + Empowerment of Oill                              |                                   |                    |                       |                  |                       |                       |                                                  |   |
| + Energy Department                                |                                   |                    |                       |                  |                       | Apply Online          |                                                  |   |
| + EXCLSE DEPARTMENT                                |                                   |                    |                       |                  |                       |                       |                                                  |   |
| + Food And Civil Supplies                          |                                   |                    |                       |                  |                       |                       |                                                  |   |
|                                                    |                                   |                    |                       |                  |                       |                       |                                                  |   |
| © All Rights Reserve                               |                                   |                    |                       |                  |                       |                       |                                                  |   |
| 🕂 🔎 Type here to sea                               | rch                               | o 🛱 💽              | 🧮 💼 📑                 | 🖕 🖾 🧿            | 🤌 🥥 🙋                 | 合 25°C 🧄 🌈            | ຼີອີ∎ີລຸດູ≫) ENG 1:32 PM<br>IN 6/23/2021         | 3 |

**Step 4**: Enter the username, password/OTP, captcha and click on <u>Log In</u> button

| M Inbox - nageshnmedcs@gma 🗙 🏻 🏨 Seva Sindhu 🗙                                                 | Apply For Service       X     Image: Conversion Result for 205cf4: X       Image: Conversion Result for 205cf4: X | Cut Vic x   + • • • • ×                                                                  |
|------------------------------------------------------------------------------------------------|----------------------------------------------------------------------------------------------------|------------------------------------------------------------------------------------------|
| $\leftrightarrow$ $\rightarrow$ C $\square$ serviceonline.gov.in/karnataka/directApply.do?serv | celd=1456                                                                                                    | 야 ☆ 😢 :                                                                                  |
| 🛄 Apps M Gmail 🧧 YouTube 😻 Maps 🦐 ServicePlus-PreProd                                          |                                                                                                    |                                                                                          |
|                                                                                                | <ul> <li><u>9611106670</u></li> <li><b>♀</b> C GET OTP</li> <li><b>153836</b></li> <li><b>♀</b> 153836</li> </ul> |                                                                                          |
|                                                                                                | Forgot Password ?                                                                                                 |                                                                                          |
|                                                                                                |                                                                                                    |                                                                                          |
|                                                                                                |                                                                                                    | Activate Windows                                                                         |
| P   Search for anything                                                                        | # 💽 🖻 💻 🛱 🧿 🛛 🔘                                                                                                   | Go to Settings to activate Windows.<br>^ ⓒ 딛 에 <sup>11:31 AM</sup><br>5/17/2021 <b>탓</b> |

# Step 5: Fill the Applicant Details

| 🕮 Seva Sindhu              | × | ServicePlus- Discharge Certific: × +                                          | - 🗆 X                                    |
|----------------------------|---|-------------------------------------------------------------------------------|------------------------------------------|
| ← → ♂ û                    | 0 | https://serviceonline.gov.in/karnataka/renderApplicationForm.do?serviceId=645 | 0001&applySource=home&UUID=6d2 🗵 🏠 📗 🗊 🚍 |
| Menu                       |   | =                                                                             | 🏳 Themes 🕆 Language 🛪 👶 Kavya G D 👻      |
| 嶜 Manage Profile           | < | ಆರೋಗ್ಯ ಮತ್ತು ಕ                                                                | ಟುಂಬ ಕಲ್ಯಾಣ ಸೇವೆ                         |
| • Apply for services       | < |                                                                               | ily Welfare Service                      |
| View Status of Application | < |                                                                               | e Certificate                            |
| 😬 Messages & Alerts        | < | -                                                                             |                                          |
|                            |   | Application Form                                                              |                                          |
|                            |   | Applicant Name *                                                              | Каууа                                    |
|                            |   | Father's/Husband's Name *                                                     | Swamy                                    |
|                            |   | Gender *                                                                      | ○ Male ● Female ○ Others                 |
|                            |   | Mobile Number *                                                               | 7411601421                               |
|                            |   | Email Id                                                                      | Kavya@gmail.com                          |
|                            |   | Age "                                                                         | 26                                       |
|                            |   |                                                                               |                                          |
|                            |   | Permanent Address                                                             |                                          |
|                            |   | Address Line 1 *                                                              | 18 cross Marenahalli                     |
|                            |   | Address Line 2                                                                |                                          |
| 🕂 🔎 Type here to search    |   | o 🛱 💽 🧮 😭 🚯                                                                   | - 🥼 🦁 🖉 🖉 へ 🖫 ල 🖘 🗤 🛯 🖓 ENG 11:09 AM 🛼   |

Step 6: Verify the details. If details are correct, enter the Captcha & Submit

|                | 💯 Seva Sindhu                  | × | ServicePlus- Discha   | ge Certifica 🗙 🕂       |             |               |                  |               |               |                |                  |                 | -         |               | ×  |
|----------------|--------------------------------|---|-----------------------|------------------------|-------------|---------------|------------------|---------------|---------------|----------------|------------------|-----------------|-----------|---------------|----|
| ( <del>\</del> | → C' 🏠                         | Ū | https://serviceonl    | ine.gov.in/karnataka/r | renderAppli | cationForm.c  | lo?serviceId=64  | 50001&app     | olySource=hc  | me&UUID=6c     | 2 … ⊠ ☆          |                 |           | ٢             | Ξ  |
|                |                                |   | Doctor Name *         |                        |             |               |                  | Shankar       | r             |                |                  |                 |           |               | ^  |
| -              |                                |   |                       |                        |             |               |                  |               |               |                |                  |                 |           |               | 5  |
|                |                                |   | Select Hospital       |                        |             |               |                  |               |               |                |                  |                 |           |               |    |
|                |                                |   | Type of Hospital      | •                      |             |               |                  | Medic         | al College    |                | O District Hos   | spital          |           |               |    |
|                |                                |   |                       |                        |             |               |                  | O Taluk       | Hospital      |                | O Community      | Health Center   | CHC)      |               |    |
|                |                                |   |                       |                        |             |               |                  | O Prima       | ry Health Ce  | nter (PHC)     |                  |                 |           |               |    |
|                |                                |   | Medical College       | •                      |             |               |                  | BGS Glo       | obal Institut | e of Medical S | ciences Bangal   | ore             |           | ~             |    |
|                |                                |   |                       |                        |             |               |                  |               |               |                |                  |                 |           |               | 2  |
|                |                                |   | Additional Detail     | s                      |             |               |                  |               |               |                |                  |                 |           |               |    |
|                |                                |   | Apply to the Office * | Health and Family      | Medical Co  | ollege office | (Health And Fa   | mily Medica   | al Colleges-  | BGS Global In  | stitute of Medic | cal Sciences Ba | ngalore ) |               |    |
|                |                                |   |                       |                        |             |               |                  |               |               |                |                  |                 |           |               | 2  |
|                |                                |   |                       |                        |             |               | Word             | verificatio   | n             |                |                  |                 |           |               | 11 |
|                |                                |   |                       |                        |             |               | 139              | 793           |               |                |                  |                 |           |               | 11 |
|                |                                |   |                       |                        |             |               | Please enter the | characters sl | hown above    |                |                  |                 |           |               | 11 |
|                |                                |   |                       |                        |             |               |                  |               |               |                |                  |                 |           |               | 11 |
|                |                                |   |                       |                        |             |               | 13979            | 3             |               |                |                  |                 |           |               |    |
|                |                                |   |                       |                        |             |               |                  |               |               |                |                  |                 |           | _             | -  |
|                |                                |   |                       |                        |             |               |                  |               |               | 🖹 Draft 🤇      | 🖺 Submit         | Close           | C Res     | et            | ~  |
|                | ${\cal P}$ Type here to search |   |                       | o 🛱 💽                  |             | <b>1</b>      | 😫 🖾              | 4             | <b>9</b>      | 0              | ^                | ඩු ලි හා රො     |           | 9 AM<br>/2021 | -  |

**Step 7**: A fully filled form will be generated for user verification. If have any corrections, Click on **Edit** option otherwise Proceed to attach annexures.

| 🕮 Seva Sindhu                                  | × ServicePlus- Discharge Certifice × +                 |                                                           |                     | - 🗆 ×                         |
|------------------------------------------------|--------------------------------------------------------|-----------------------------------------------------------|---------------------|-------------------------------|
| (← → ♂ @                                       | 0 A https://serviceonline.gov.in/karnataka/applyPag    | geForm.do                                                 |                     | II\ ⊡ 🗊 🗏                     |
| Menu                                           |                                                        |                                                           | 🏳 Themes 🍷 Language | e 📲 🕹 Kavya G D 🔫 🔷           |
| 📽 Manage Profile 🛛 <                           | Application not yet submitted. To proceed click on the | e appropriate button available at the bottom of this page |                     |                               |
| <ul> <li>View Status of Application</li> </ul> | Application Form                                       |                                                           |                     |                               |
| <ul> <li>Messages &amp; Alerts</li> </ul>      | Applicant Name :<br>Father's/Husband's Name :          | Kavya<br>Swamy                                            |                     |                               |
|                                                | Gender:<br>Mobile Number:                              | Female<br>7411601421                                      |                     |                               |
|                                                | Email Id :<br>Age :                                    | Kawa@gmail.com<br>26                                      |                     |                               |
|                                                | Permanent Address                                      |                                                           |                     |                               |
|                                                | Address Line 1 :                                       | 18 cross Marenahalli                                      |                     |                               |
|                                                | Country :                                              | India                                                     |                     |                               |
|                                                | State :<br>District :                                  | KARNATAKA<br>BENGALURU URBAN                              |                     |                               |
|                                                | Taluk :                                                | Anekal                                                    |                     |                               |
|                                                | Hobli :                                                | Sarjapura                                                 |                     |                               |
|                                                | Village -                                              | Dasaraballi                                               |                     | v                             |
| 🕂 🔎 Type here to search                        | o 🛱 💽 🧮                                                | 💼 🖻 🗕 🖉 🦉 🦉                                               | へ 門 停 幅 Φ           | ) ENG 11:11 AM<br>IN 6/1/2021 |

### Step 8 : Click on eSign & Submit

| 🕮 Seva Sindhu           | × | ServicePlus- Discharge Certifice X | Ŧ                                                                             |                                                          | - 🗆 ×                         |
|-------------------------|---|------------------------------------|-------------------------------------------------------------------------------|----------------------------------------------------------|-------------------------------|
| (←) → 健 ŵ               | Ū | https://serviceonline.gov.in/karna | ataka/applyPageForm.do                                                        | ▣ … ♡ ☆                                                  | III\ 🗊 🔹 🗏                    |
|                         |   | Hobii :                            | Sarjapura                                                                     |                                                          | ^                             |
|                         |   | Village :                          | Dasarahalli                                                                   |                                                          |                               |
|                         |   | Postal / Zip Code :                | 560040                                                                        |                                                          |                               |
|                         |   | IPD Number :                       | 89                                                                            |                                                          |                               |
|                         |   | Date of Admission :                | 11/05/2021                                                                    |                                                          |                               |
|                         |   | Date of Discharge :                | 01/06/2021                                                                    |                                                          |                               |
|                         |   | Doctor Name :                      | Shankar                                                                       |                                                          |                               |
|                         |   | Select Hospital                    |                                                                               |                                                          |                               |
|                         |   | Type of Hospital :                 | Medical College                                                               |                                                          |                               |
|                         |   | Medical College :                  | BGS Global Institute of Medical Sciences Bang                                 | galore                                                   |                               |
|                         |   | Additional Details                 |                                                                               |                                                          |                               |
|                         |   | Apply to the Office                | Health and Family Medical College office(Heal<br>Medical Sciences Bangalore ) | Ith And Family Medical Colleges- BGS Global Institute of |                               |
|                         |   | Draft Reference No :               | HF0095210000009                                                               |                                                          |                               |
|                         |   | 01/6/2021 11:10:56 IST             |                                                                               | http://serviced                                          | online.gov.in/karnataka       |
|                         |   |                                    | 🖺 eSign and Submit 🛛 🖺 Edit                                                   | Cancel Click here to initiate new                        | application                   |
| ・ ア Type here to search |   | O Ħ                                | 💽 📃 💼 💼 💆 🖉                                                                   | 🔰 🙋 💧 🖉                                                  | ) ENG 11:11 AM<br>IN 6/1/2021 |

**Step 9 :** Click on I agree with above user consent and eSign terms and conditions and Select authentication type to continue and click on **OTP** 

|   | 🎉 Seva Sindhu 🛛 🗙                   | ServicePlus- Discharge Certifice X +                                                                                                    |                              |                     | -                                     |            | ×  |
|---|-------------------------------------|----------------------------------------------------------------------------------------------------|------------------------------|---------------------|---------------------------------------|------------|----|
| ¢ | → C' û 0                            | https://serviceonline.gov.in/karnataka/applyPageForm.do                                                                                                    |                              | • ⊠ ☆               |                                       | ۲          | ≡  |
|   |                                     | Select Hospital                                                                                                    | - 22                         |                     |                                       | 7          | ^  |
|   |                                     | Consent Authentication Form                                                                                                    | ×                            |                     |                                       |            |    |
|   |                                     | I hereby state that I have no objection in authenticating myself with Aadhaar based authentication system and consent to pr<br>my Aadhaar number along with the authentication details for the purposes of availing <b>"Discharge Certificate"</b> by eSigning<br>Application form and Enclosure(s). Lunderstand that the OTP I provide for authentication shall be used only for authenticati<br>identity through the Aadhaar Authentication system, for obtaining my e-KYC through Aadhaar e-KYC service and for the issue<br>Digital Signature Certificate (DSC) for this specific transaction and for no other purposes. For the creation of DSC, Lunderstant<br>the options that I have chosen are the ones that shall be populated in the DSC generated by the CA and I provide my consent for usi<br>Aadhaar provided e-KYC information to populate the corresponding fields in the DSC. | ance of<br>d that<br>for the | Global Institute of |                                       |            |    |
|   |                                     | 1. Common Name (name as obtained from e-KYC)     2. Unique Identifier (hash of Aadhaar number)     3. Pseudonym (unique code sent by UIDAI in e-KYC response)     4. State or Province (state as obtained from e-KYC)     5. Postal Code (postal code as obtained from e-KYC)     6. Telephone Number (hash of phone as obtained from e-KYC)     I understand that ServicePlus shall ensure security and confidentiality of my personal identity data provided for the purpose     Aadhaar based authentication.                                                                                                    | of                           | e to initiate ne    | viceonline.gov.in/ka<br>ew applicatio |            |    |
|   |                                     | I agree with above user consent and eSign terms and conditions Select authentication type to continue OTP Download Document                                                                                                    |                              | RY E PM             |                                       |            | ~  |
| - | $ \mathcal{P} $ Type here to search | o # 💽 🚍 🚖 👪 🚳 🕼 🥒 🖾 🤌                                                                                                    |                              | ~ 臣 6 배             | ⊃ ⊈≫) ENG 11:1<br>IN 6/1/             | AM<br>2021 | ₹3 |

## Step 10 : Enter Aadhar Number and click on get OTP

| M Inbox - nageshnmedc: X S WhatsApp X                                                  | 🙊 Seva Sindhu 🛛 🗙 🖉 Merge Video, video jo: 🗙 🛛 🔯 FREE Kannada Typing 🗙 🗹 C-DAG | C's eSign Service 🗙 🕂 💿 — 🗇 🗙                           |
|----------------------------------------------------------------------------------------|--------------------------------------------------------------------------------|---------------------------------------------------------|
| ← → C                                                                                  |                                                                                | 🖈 N 🗄                                                   |
| 🛄 Apps M Gmail 🖪 YouTube 🞇 Maps 🦐 Servicel                                             | lus-PreProd                                                                    |                                                         |
| win an<br>Ministry of Electronics and<br>Information Technology<br>Government of India | Digital India<br>Power To Empower                                              | েটেটেটে<br>টেটেটেটেলেনে of<br>Advanced Computing        |
|                                                                                        | You are currently using C-DAC eSign Service and have been redirected from      |                                                         |
|                                                                                        |                                                                                |                                                         |
|                                                                                        | C Hastakshar                                                                   |                                                         |
|                                                                                        | C-DAC's éBign Service                                                          |                                                         |
|                                                                                        | Aadhaar Based e-Authentication                                                 |                                                         |
|                                                                                        |                                                                                |                                                         |
|                                                                                        | Enter Your Virtual ID / Adhaar Number                                          |                                                         |
|                                                                                        | Get Virtual ID                                                                 |                                                         |
|                                                                                        | Enter Your Aadhaar OTP                                                         |                                                         |
|                                                                                        | View Document Information                                                      |                                                         |
|                                                                                        |                                                                                |                                                         |
|                                                                                        | Get OTP Cancel Not Received OTP? Resend OTP                                    | Activate Windows<br>Go to Settings to activate Windows. |
|                                                                                        |                                                                                |                                                         |
| Search for anything                                                                    | o 🛱 💽 🚘 🗹 🚍 🗄 🧿 💋 🔯                                                            | ∧ 면 및 Φ) <sup>4:18 PM</sup><br>5/19/2021 ■              |

### Step 11 :Enter OTP and click on Submit

if have any corrections, Click on Edit option otherwise Proceed to attach annexures.

| M Inbox - nageshnmedc: X S WhatsApp X                                       | 😢 Seva Sindhu 🛛 🗙 🛛 🧭 Merge Video, video jo 🗙 🛛 🔂 FREE Kannada Typing 🛛 🗙 | C-DAC's eSign Service x + O -                                     | ٥          | × |
|-----------------------------------------------------------------------------|---------------------------------------------------------------------------|-------------------------------------------------------------------|------------|---|
| ← → C                                                                       |                                                                           | 0°7 7                                                             | <u>۵</u> N | : |
| 🛗 Apps M Gmail 💿 YouTube Ҟ Maps 🦐 ServicePlus                               | -PreProd                                                                  |                                                                   |            |   |
| Ministry of Electronics and<br>Informatic Technology<br>Government of India | Digital India<br>Power To Empower                                         | सी डेक<br>CDCC<br>Centre for Convenience of<br>Advanced Computing |            |   |
|                                                                             | You are currently using C-DAC eSign Service and have been redirected from |                                                                   |            |   |
|                                                                             |                                                                           |                                                                   |            |   |
|                                                                             |                                                                           |                                                                   |            |   |
|                                                                             | िहस्ताक्षर<br>C-DAC's eSign Service                                       |                                                                   |            |   |
|                                                                             | Aadhaar Based e-Authentication                                            |                                                                   |            |   |
|                                                                             | 472245377750                                                              |                                                                   |            |   |
|                                                                             | Get Virtual II                                                            | D                                                                 |            |   |
|                                                                             | ·····                                                                     |                                                                   |            |   |
|                                                                             | I have read and provide my consent                                        |                                                                   |            |   |
|                                                                             | View Document Informatio                                                  | <u>n</u>                                                          |            |   |
|                                                                             | Submit Trancel Not Received OTP? Resend OT                                | 2                                                                 |            |   |
|                                                                             |                                                                           | Activate Windows<br>Go to Settings to activate Win                | idows.     |   |
|                                                                             |                                                                           |                                                                   |            |   |
| Search for anything                                                         | o # 💽 🕿 🖬 🛱 🧑 🛛 🥔 🥥                                                       | へ 空 転 4% 5/1                                                      | 19 PM      | Ŗ |

**Step 12 :** After submission, acknowledgement will be generated. Acknowledgment consists of applicant details and application details for applicant's reference.

| → C 🔒 serviceonline         | ne gov ir | /configureka/redir                                                                                                   | ectToPayment.do?OWASP_CSRFTC                                                                                                    | KEN-435M-UDE-    | AIGE-17I P-IDIV-USH-2HGT                                                                                                    | -PRA2                                                                                                    |                                                                                                    |                                             | *             |         |
|-----------------------------|-----------|----------------------------------------------------------------------------------------------------|----------------------------------------------------------------------------------------------------|------------------|----------------------------------------------------------------------------------------------------|----------------------------------------------------------------------------------------------------|----------------------------------------------------------------------------------------------------|---------------------------------------------|---------------|---------|
|                             | -         | -                                                                                                    |                                                                                                    | NEN-455101-1562- |                                                                                                    | 11012                                                                                                    |                                                                                                    |                                             | A             | •       |
| Apps M Gmail 💽 YouTub       | be 🔀      | Maps 🦐 ServiceP                                                                                                    | lus-PreProd                                                                                                    |                  |                                                                                                    |                                                                                                    |                                                                                                    |                                             |               |         |
| Menu                        |           | =                                                                                                    |                                                                                                    |                  |                                                                                                    | 의                                                                                                    | Themes Lang                                                                                         | guage 🧃                                     | Venugop       | oal S N |
|                             |           |                                                                                                    |                                                                                                    |                  |                                                                                                    |                                                                                                    |                                                                                                    |                                             |               |         |
| Manage Profile              | <         | ACKNOWLED                                                                                                    | GEMENT                                                                                                    |                  |                                                                                                    |                                                                                                    |                                                                                                    |                                             |               |         |
| Apply for services          | ~         |                                                                                                    |                                                                                                    |                  |                                                                                                    |                                                                                                    |                                                                                                    |                                             |               | -       |
| Apply for services          |           |                                                                                                    |                                                                                                    |                  | <u> </u>                                                                                                    |                                                                                                    |                                                                                                    |                                             |               |         |
| View all available services |           |                                                                                                    |                                                                                                    |                  |                                                                                                    |                                                                                                    |                                                                                                    |                                             |               |         |
| View Status of Application  |           |                                                                                                    |                                                                                                    |                  | C at Store St                                                                                                    |                                                                                                    |                                                                                                    |                                             |               |         |
| view status of Application  | 1 A.      |                                                                                                    |                                                                                                    |                  |                                                                                                    |                                                                                                    |                                                                                                    |                                             |               |         |
| Messages & Alerts           | <         |                                                                                                    |                                                                                                    |                  | ಕರ್ನಾಟಕ ಸಕಾ                                                                                                    | ೯ರ                                                                                                    |                                                                                                    |                                             |               |         |
| messages er neres           |           |                                                                                                    |                                                                                                    |                  | 0,00, 000,000                                                                                                    |                                                                                                    |                                                                                                    |                                             |               |         |
|                             |           |                                                                                                    |                                                                                                    |                  |                                                                                                    |                                                                                                    |                                                                                                    |                                             |               | _       |
|                             |           |                                                                                                    |                                                                                                    | Sakala           | a Acknowledgement/ಸಕ                                                                                                    |                                                                                                    |                                                                                                    |                                             |               |         |
|                             |           | Office Name /ಕಛ                                                                                                    |                                                                                                    | Sakala           | Departme                                                                                                    | nt of Higher Education                                                                                                    |                                                                                                    |                                             |               |         |
|                             |           | Sakala No/ಸಕಾಲ                                                                                                    | ು ಸಂಖ್ಯೆ                                                                                                    | Sakala           | Departmen<br>HE003S21                                                                                                    | nt of Higher Education                                                                                                    |                                                                                                    |                                             |               |         |
|                             |           | Sakala No/ਸੋਚਾ<br>Application Date                                                                                   | ು ಸಂಖ್ಯೆ<br>/ಅರ್ಜಿಯ ದಿನಾಂಕ                                                                                                    | Sakala           | Departmen<br>HE003S21<br>12/05/202                                                                                                    | nt of Higher Education<br>0000022                                                                                                    |                                                                                                    |                                             |               |         |
|                             |           | Sakala No/ಸಕಾಲ<br>Application Date<br>Service Requeste                                                               | ಾಸಂಖ್ಯೆ<br>/ಅರ್ಜಿಯ ದಿನಾಂಕ<br>d /ವಿನಂತಿಸಿದ ಸೇವೆ                                                                                         | Sakala           | Departmen<br>HE003S210<br>12/05/202<br>Application                                                                                                    | nt of Higher Education                                                                                                    | 2                                                                                                   |                                             |               |         |
|                             |           | Sakala No/ಸಕಾಲ<br>Application Date<br>Service Requeste                                                               | ು ಸಂಖ್ಯೆ<br>/ಅರ್ಜಿಯ ದಿನಾಂಕ                                                                                                    | Sakala           | Departmen<br>HE003S21<br>12/05/202                                                                                                    | nt of Higher Education<br>0000022                                                                                                    | 2                                                                                                   |                                             |               |         |
|                             |           | Sakala No/ਨਾਰਾਵ<br>Application Date<br>Service Requeste<br>Applicant Name /                                          | ಾಸಂಖ್ಯೆ<br>/ಅರ್ಜಿಯ ದಿನಾಂಕ<br>d /ವಿನಂತಿಸಿದ ಸೇವೆ                                                                                         | Sakala           | Departmen<br>HE003S210<br>12/05/202<br>Application                                                                                                    | nt of Higher Education<br>0000022                                                                                                    | 2                                                                                                   |                                             |               |         |
|                             |           | Sakala No/ਨਾਰਾਵ<br>Application Date<br>Service Requeste<br>Applicant Name /                                          | ು ಸಂಖ್ಯೆ<br>'ಅರ್ಜಿಯ ದಿನಾಂಕ<br>d /ವಿನಂ.ತಿಸಿದ ಸೇವೆ<br>ಅರ್ಜಿದಾರರ ಹೆಸರು<br>s /ಅರ್ಜಿದಾರರ ವಿಳಾಸ                                              | Sakala           | Departmei<br>HE003S21<br>12/05/202<br>Applicatio<br>TERTETE                                                                                                    | nt of Higher Education<br>2000022<br>L<br>for Duplicate Degree Certificate                                                                                             | 2                                                                                                   |                                             |               |         |
|                             |           | Sakala No/ਸੱਚਾ<br>Application Date<br>Service Requeste<br>Applicant Name /<br>Applicant Addres                       | ು ಸಂಖ್ಯೆ<br>'ಅರ್ಜಿಯ ದಿನಾಂಕ<br>d /ವಿನಂ.ತಿಸಿದ ಸೇವೆ<br>ಅರ್ಜಿದಾರರ ಹೆಸರು<br>s /ಅರ್ಜಿದಾರರ ವಿಳಾಸ                                              | Sakala           | Departmen<br>HE003521<br>12/05/202<br>Applicatio<br>TERTETE<br>564545<br>345345345                                                                                                    | nt of Higher Education<br>2000022<br>L<br>for Duplicate Degree Certificate                                                                                             | 2<br>Document(s) A                                                                                  | ttached                                     |               |         |
|                             |           | Sakala No/ਸੱਚਾ<br>Application Date<br>Service Requeste<br>Applicant Name /<br>Applicant Addres                       | ು ಸಂಖ್ಯೆ<br>'ಅರ್ಜಿಯ ದಿನಾಂಕ<br>d /ವಿನಂ.ತಿಸಿದ ಸೇವೆ<br>ಅರ್ಜಿದಾರರ ಹೆಸರು<br>s /ಅರ್ಜಿದಾರರ ವಿಳಾಸ                                              | Sakala           | Departmen<br>HE003521<br>12/05/202<br>Applicatio<br>TERTETE<br>564545<br>345345345                                                                                                    | nt of Higher Education<br>1000022<br>1<br>1 for Duplicate Degree Certificate<br>3<br>1<br>1<br>1<br>1<br>1<br>1<br>1<br>1<br>1<br>1<br>1<br>1<br>1                     |                                                                                                    |                                             |               |         |
|                             |           | Sakala No/ਸੱਚਾ<br>Application Date<br>Service Requeste<br>Applicant Name /<br>Applicant Addres                       | ು ಸಂಖ್ಯೆ<br>'ಅರ್ಜಿಯ ದಿನಾಂಕ<br>d /ವಿನಂ.ತಿಸಿದ ಸೇವೆ<br>ಅರ್ಜಿದಾರರ ಹೆಸರು<br>s /ಅರ್ಜಿದಾರರ ವಿಳಾಸ                                              | Sakala           | Departmen           HE003S21           12/05/202           Application           TERTETE           564545           345345345           Type of dd           Application                                                                       | nt of Higher Education<br>1000022<br>1<br>1 for Duplicate Degree Certificate<br>3<br>1<br>1<br>1<br>1<br>1<br>1<br>1<br>1<br>1<br>1<br>1<br>1<br>1                     | Document(s) A                                                                                       | )                                           | s.20/- signe  |         |
|                             |           | Sakala No/ກັອອດ<br>Application Date<br>Service Requeste<br>Applicant Name /<br>Applicant Addres<br>Mobile No /ລັ.ລະບ | ು ಸಂಖ್ಯೆ<br>'ಅರ್ಜಿಯ ದಿನಾಂಕ<br>d /ವಿನಂ.ತಿಸಿದ ಸೇವೆ<br>ಅರ್ಜಿದಾರರ ಹೆಸರು<br>s /ಅರ್ಜಿದಾರರ ವಿಳಾಸ                                              |                  | Departmen           HE003S21           12/05/202           Application           TERTETE           564545           345345345           Type of dd           Application                                                                       | nt of Higher Education<br>0000022<br>L<br>for Duplicate Degree Certificate<br>3<br><u>Current(s)</u><br>Photo<br>n Stamp paper of Rs.20/- signed                       | Document(s) A<br>Applicant Photo                                                                    | )                                           | s.20/- signer | d       |
|                             |           | Sakala No/ກັອອດ<br>Application Date<br>Service Requeste<br>Applicant Name /<br>Applicant Addres<br>Mobile No /ລັ.ລະບ | ುಸಂಖ್ಯೆ<br>(ಆರ್ಜಿಯ ದಿನಾಂಕ<br>d /ವಿನಂತಿಸಿದ ಸೇವೆ<br>ಅರ್ಜಿದಾರರ ಹೆಸರು<br>5/ಅರ್ಜಿದಾರರ ವಿಳಾಸ<br>ಡೈಲ್ ಸಂಖ್ಯೆ                                  |                  | Departmen           HE003S21           12/05/202           Applicatio           TERTETE           564545           345345345           Type of da           Applicatio           Application                                                   | nt of Higher Education<br>0000022<br>L<br>for Duplicate Degree Certificate<br>3<br><u>Current(s)</u><br>Photo<br>n Stamp paper of Rs.20/- signed                       | Document(s) A<br>Applicant Photo<br>Affidavit on Star                                               | )                                           | s.20/- signer | d       |
|                             |           | Sakala No/ກັອອດ<br>Application Date<br>Service Requeste<br>Applicant Name /<br>Applicant Addres<br>Mobile No /ລັ.ລະບ | ುಸಂಖ್ಯೆ<br>(ಆರ್ಜಿಯ ದಿನಾಂಕ<br>d /ವಿನಂತಿಸಿದ ಸೇವೆ<br>ಅರ್ಜಿದಾರರ ಹೆಸರು<br>5/ಅರ್ಜಿದಾರರ ವಿಳಾಸ<br>ಡೈಲ್ ಸಂಖ್ಯೆ                                  |                  | Departmei<br>HE003S211<br>12/05/202<br>Applicatio<br>TERTETE<br>S64545<br>345345345<br><b>Type of d4</b><br>Applicant<br>Affidavit o<br>Dy a Notar<br>FiR Copy                                                                                 | nt of Higher Education<br>0000022<br>L<br>for Duplicate Degree Certificate<br>3<br><u>Curment(s)</u><br>Photo<br>n Stamp paper of Rs.20/- signed                       | Document(s) A<br>Applicant Photo<br>Affidavit on Star<br>by a Notary                                | np paper of R                               | s.20/- signee | d       |
|                             |           | Sakala No/ກັອອດ<br>Application Date<br>Service Requeste<br>Applicant Name /<br>Applicant Addres<br>Mobile No /ລັ.ລະບ | ುಸಂಖ್ಯೆ<br>(ಆರ್ಜಿಯ ದಿನಾಂಕ<br>d /ವಿನಂತಿಸಿದ ಸೇವೆ<br>ಅರ್ಜಿದಾರರ ಹೆಸರು<br>5/ಅರ್ಜಿದಾರರ ವಿಳಾಸ<br>ಡೈಲ್ ಸಂಖ್ಯೆ                                  |                  | Departmen           HE003S21           12/05/202           Application           TERTETE           564545           345345345 <b>Type of dd</b> Application           Affidavit o           by a Notar           FIR Copy           All semest | nt of Higher Education<br>0000022<br>L<br>for Duplicate Degree Certificate<br>3<br><u>coument(s)</u><br>Photo<br>n Stamp paper of Rs.20/- signed<br>y<br>er Marks Card | Document(s) A<br>Applicant Photo<br>Affidavit on Star<br>by a Notary<br>FIR Copy<br>All semester Ma | np paper of R<br>rks Card                   |               |         |
|                             |           | Sakala No/ກັອອດ<br>Application Date<br>Service Requeste<br>Applicant Name /<br>Applicant Addres<br>Mobile No /ລັ.ລະບ | ುಸಂಖ್ಯೆ<br>(ಆರ್ಜಿಯ ದಿನಾಂಕ<br>d /ವಿನಂತಿಸಿದ ಸೇವೆ<br>ಅರ್ಜಿದಾರರ ವಿಳಾಸ<br>ನ್ವೇಲ್ ಸಂಖ್ಯೆ<br>ನ್ವೇಲ್ ಸಂಖ್ಯೆ<br>hitted /ದಾಖಲಾತಿಗಳನ್ನು ಸಲ್ಲಿಸಿದವ |                  | Departmen<br>HE003S21<br>12/05/202<br>Applicatio<br>TERTETE<br>564545<br>245345345<br><b>Type of dt</b><br>Applicant<br>Affidavito<br>by a Notar<br>FIR Copy<br>All semest<br>Original D                                                       | nt of Higher Education<br>000022<br>I<br>for Duplicate Degree Certificate<br>3<br><u>scument(s)</u><br>Photo<br>n Stamp paper of Rs.20/- signed<br>y                   | Document(s) A<br>Applicant Photo<br>Affidavit on Star<br>by a Notary<br>FIR Copy<br>All semester Ma | np paper of R<br>rks Card<br>Čertificate čo | py if availab | ple     |

**Step 13** : To download the certificate, go to the **sevasindhu.karnataka.gov.in** and click on **<u>Registered Users Login Here</u>** 

| M Search results - babyn.edcs 🛛 🗙 📘 New and OTC Revenue                                                        | - Goo 🗙 🙊 Seva Sindhu                                      | × (4) WhatsApp                                | 🗙 🛛 🦻 ServicePlus-Prod                               | ×   +                   | • -                        | ð ×      |  |  |  |  |  |
|----------------------------------------------------------------------------------------------------|------------------------------------------------------------|-----------------------------------------------|------------------------------------------------------|-------------------------|----------------------------|----------|--|--|--|--|--|
| $\leftrightarrow$ $\rightarrow$ C $\ $ esvasindhu.karnataka.gov.in/Sevasindhu                                  |                                                            |                                               |                                                      |                         | \$                         | ₿ :      |  |  |  |  |  |
|                                                                                                    | Us                                                         | ser Manual   Video Manual                     |                                                      |                         |                            | ^        |  |  |  |  |  |
| Call Center Number - 8088304855/ 6361799796 /9380204364 / 9380206704 - 9AM TO 6PM (Except Government Holidays) |                                                            |                                               |                                                      |                         |                            |          |  |  |  |  |  |
| RAISE YOUR COMPLAINT                                                                                           | NEW                                                        | USERS REGISTER HERE                           |                                                      | ISTERED USERS LO        | GIN HERE                   |          |  |  |  |  |  |
|                                                                                                    |                                                            |                                               |                                                      |                         |                            |          |  |  |  |  |  |
| ✓CHECK YOUR APPLICATION STATUS FOR REVE                                                                        | NUE DEPARTMENT                                             | WHAT'S NEW @                                  |                                                      |                         |                            |          |  |  |  |  |  |
| Enter Application No.                                                                                          | ٩                                                          | <ul> <li>Apply for Sindhu<br/>SMS)</li> </ul> | utva Pramana Patra (ONLY FOR A                       | PPLICANTS WHO HA        | VE RECEIVED                | Î        |  |  |  |  |  |
|                                                                                                    |                                                            | Application for F                             | Application for Family ID/New NPHH (APL) Ration Card |                         |                            |          |  |  |  |  |  |
| ✓NUMBER OF TRANSACTIONS                                                                                        |                                                            | Procedure to fix                              | " Invalid Transaction for e-sign pro                 | cess" in Firefox browse | er                         |          |  |  |  |  |  |
| 1108545                                                                                                    | <ul><li>Promotional Car</li><li>Click here for G</li></ul> |                                               |                                                      |                         | •                          |          |  |  |  |  |  |
| Help   Feedback form   Sevasindhu Video Manual                                                                 | Page last updated on: 11-June-2                            | 2021 3.00PM   Website visitor c               | ount is 3 8 7 6 1 5                                  | 0 7 Site I              | vlap   Website p           | ionicy v |  |  |  |  |  |
| Type here to search                                                                                            | 0 🛱 💽 🗖                                                    | 🖻 💼 单 🙍 🧿                                     | 🥝 🦉 🖄                                                | 25°C ^ 🥂 🖗 🛙            | ⊡ ⊄») ENG 1:17<br>IN 6/23/ |          |  |  |  |  |  |

**Step 14** : Once the login page is open, enter your username, password/OTP, captcha and click on <u>Submit.</u>

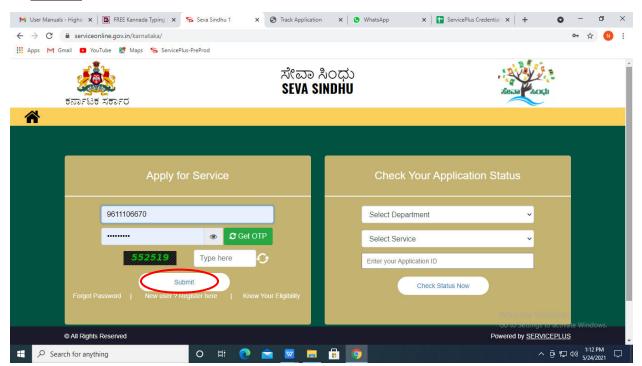

**Step 15** :Click on **View Status of Application --> Track application status**. Enter Application Reference Number (you can refer to Acknowledgment/SMS to get Application Reference Number) and click on **Get Data**.

| 附 Inbox - nageshnmedcs@gma 🗙 🛛 🖪                                                                              | FREE Kannada Typing   Englis 🗙   糞 Seva | Sindhu 🗙 🛛 😒 Whi   | atsApp ×                                            | ServicePlus-Prod | × +              | • - •                       | $\times$ |
|----------------------------------------------------------------------------------------------------|-----------------------------------------|--------------------|-----------------------------------------------------|------------------|------------------|-----------------------------|----------|
| $\leftrightarrow$ $\rightarrow$ C $($ serviceonline.gov.                                                      | n/karnataka/citizenServiceList.do       |                    |                                                     |                  |                  | \$                          | N :      |
| 🗰 Apps M Gmail 🖸 YouTube Ҟ                                                                                    | Maps 🦻 ServicePlus-PreProd              |                    |                                                     |                  |                  |                             |          |
| Service<br>Metadata-based integrated                                                                          | EPIUS<br>Service Delivery Framework     |                    |                                                     |                  |                  |                             | Î        |
| Menu                                                                                                    | ≡                                       |                    |                                                     |                  | 🏳 Themes 🥆 Langu | iage 🚽 🌡 🛛 Asha D           | J 👻      |
| <ul> <li>Manage Profile</li> <li>수 Apply for services</li> </ul>                                              | View Status Of Application / Track      | Application Status |                                                     |                  |                  |                             |          |
| Apply for services     View Status of Application                                                             | From Date : 24/03/                      | 2021               | To Date : 24/05/202                                 | 21               |                  |                             |          |
| <ul> <li>Track application status</li> <li>View Incomplete Application</li> <li>Revalidate Payment</li> </ul> | App Ref No. ES002                       | S210000027         |                                                     |                  |                  | 🖹 Get Data                  |          |
| Modify Submissions                                                                                            |                                         |                    |                                                     |                  |                  |                             | 2        |
| Messages & Alerts <                                                                                           |                                         | HAVATI RAJ         | data.gov (1)<br>Oper Greenwer (22) (200) Refere Mar |                  | Activate Wind    |                             |          |
| E Search for anything                                                                                         | o Hi                                    | 🖻 🖻 💆 💼            | <b>9</b>                                            |                  | ^ @              | 聖 ⊄») 12:58 PM<br>5/24/2021 |          |

Step 16 : Check Current Status of the application. If it is delivered, Click on Delivered.

| M Inbox - nageshnmedcs@gma 🗙 🛛                           | 🕽 FREE Kannada Typing   Englis 🗙   🌋 Seva Sindhu 🗙   🧕 WhatsApp 🗙 🦻 ServicePlus-Prod | × + • • - • ×                      |
|----------------------------------------------------------|--------------------------------------------------------------------------------------|------------------------------------|
| $\leftrightarrow$ $\rightarrow$ C $($ serviceonline.gov. | in/karnataka/applicationTrackStatus.do                                               | 🖈 N i                              |
| 👯 Apps M Gmail 💽 YouTube 【                               | Maps 🦐 ServicePlus-PreProd                                                           |                                    |
| Menu                                                     | =                                                                                    | 🏳 Themes 🕆 Language 👻 👶 Asha D J 🔻 |
| 👑 Manage Profile 🛛 🗸                                     | View Status Of Application / Track Application Status                                |                                    |
| 📽 Apply for services 🛛 🔇                                 | From Date:                                                                           |                                    |
| <ul> <li>View Status of Application</li> </ul>           | From Date: 24/03/2021                                                                |                                    |
| Track application status                                 | App Ref No. ES002S210000027                                                          |                                    |
| View Incomplete Application                              |                                                                                      |                                    |
| Revalidate Payment                                       |                                                                                      | 🖪 Get Data                         |
| Modify Submissions                                       |                                                                                      |                                    |
| Messages & Alerts <                                      | Show 10 ¢ entries                                                                    | Search:                            |
|                                                          | SNo 🛧 Service Name 🖚 Application Reference No 🖘 Submission Date 🛧                    | ♥ Due Date ↑↓ Current Status ↑↓    |
|                                                          | 1 Application for Death Certificate ES0025210000027 20/05/2021                       | 21/05/2021 Delivered               |
|                                                          | Showing 1 to 1 of 1 entries                                                          | First Previous 1 Next Last         |
|                                                          |                                                                                      | Activate Windows                   |
|                                                          | 👘 🕺 Disital India 🖉 🕺                                                                |                                    |
|                                                          | o 🛱 💽 🚖 🗹 🛱 📅                                                                        | ^ 庌 문 Φ)) <sup>12:58 PM</sup> , □  |

| M Inbox - nageshnmedcs@gma 🗙 🛛 🔯 FREE Ka                           | nnada Typi                     | ng   Englis 🗙   🏂 Seva Sindhu | ×            | S WhatsApp                        | × 🗣 S     | ervicePlus-Prod | ×             | +                       | 0                       | -                           | ٥ | ×      |
|--------------------------------------------------------------------|--------------------------------|-------------------------------|--------------|-----------------------------------|-----------|-----------------|---------------|-------------------------|-------------------------|-----------------------------|---|--------|
| ← → C 🔒 serviceonline.gov.in/karnataka/applicationTrackStatus.do#  |                                |                               |              |                                   |           |                 |               |                         | ☆                       | N                           | : |        |
| 🚻 Apps M Gmail 💿 YouTube Ҟ Maps                                    | Servic                         | ePlus-PreProd                 |              |                                   |           |                 |               |                         |                         |                             |   |        |
| Service Status of Application                                      |                                |                               |              |                                   |           |                 | ×             |                         |                         |                             |   |        |
| Menu                                                               | Menu                           |                               |              |                                   |           |                 |               |                         |                         | Asl                         |   |        |
|                                                                    | Application Reference Number : |                               |              | ES002S210000027                   |           |                 | 18            |                         |                         |                             |   |        |
| 矕 Manage Profile 🛛 <                                               | Name of the Service :          |                               |              | Application for Death Certificate |           |                 |               |                         |                         |                             |   |        |
| 0\$ Apply for services <                                           | Applied By :                   |                               |              | Asha D J                          |           |                 |               |                         |                         |                             |   |        |
| View Status of Application ~                                       | Application due Date :         |                               |              | 21/05/2021                        |           |                 | 188           |                         |                         |                             |   |        |
| Track application status                                           | Track application status       |                               |              |                                   |           |                 |               |                         |                         |                             |   |        |
| • View Incomplete Application                                      | S.No.                          | Task Name                     | Form Details | Issued Document(s)                | Status    | Remarks         |               |                         |                         |                             |   | L      |
| <ul> <li>Revalidate Payment</li> <li>Modify Submissions</li> </ul> | 1                              | Application Submission        | View         | Acknowledgement                   | Completed | NA              |               |                         | E                       | Get Dat                     | а |        |
| Messages & Alerts                                                  | 2                              | Push application data to DB   | NA           | Nil                               | Forwarded | View            |               |                         |                         |                             |   |        |
|                                                                    | 3                              | Callback Webservice           | NA           | Output Certificate                | Delivered | View            | •             | Search:                 |                         |                             |   |        |
|                                                                    |                                |                               |              |                                   |           | Clos            | Asti<br>Go to | yate Wir<br>Settings to | d <u>ows</u><br>activat |                             |   |        |
| Show                                                               | ing 1 to 1                     | O 🖽 💽                         | 2 🛛 🗖        | 🔒 👩                               |           |                 |               |                         | 0. ₽. (                 | Next<br>12:58<br>19) 5/24/2 |   | $\Box$ |

#### Step 17 : Under Issue Document(s), click on Output certificate

**Step 18** : Discharge Certificate will be downloaded. You can print the certificate if required.

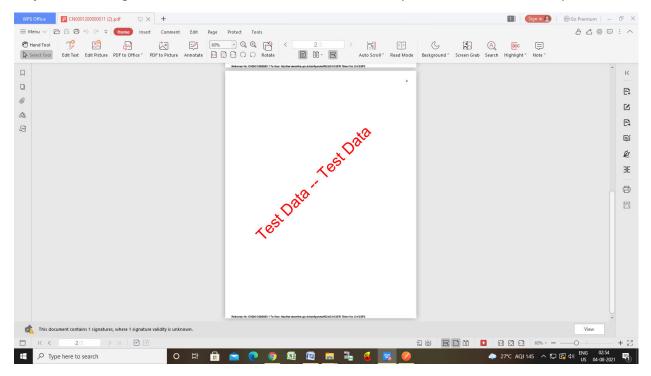